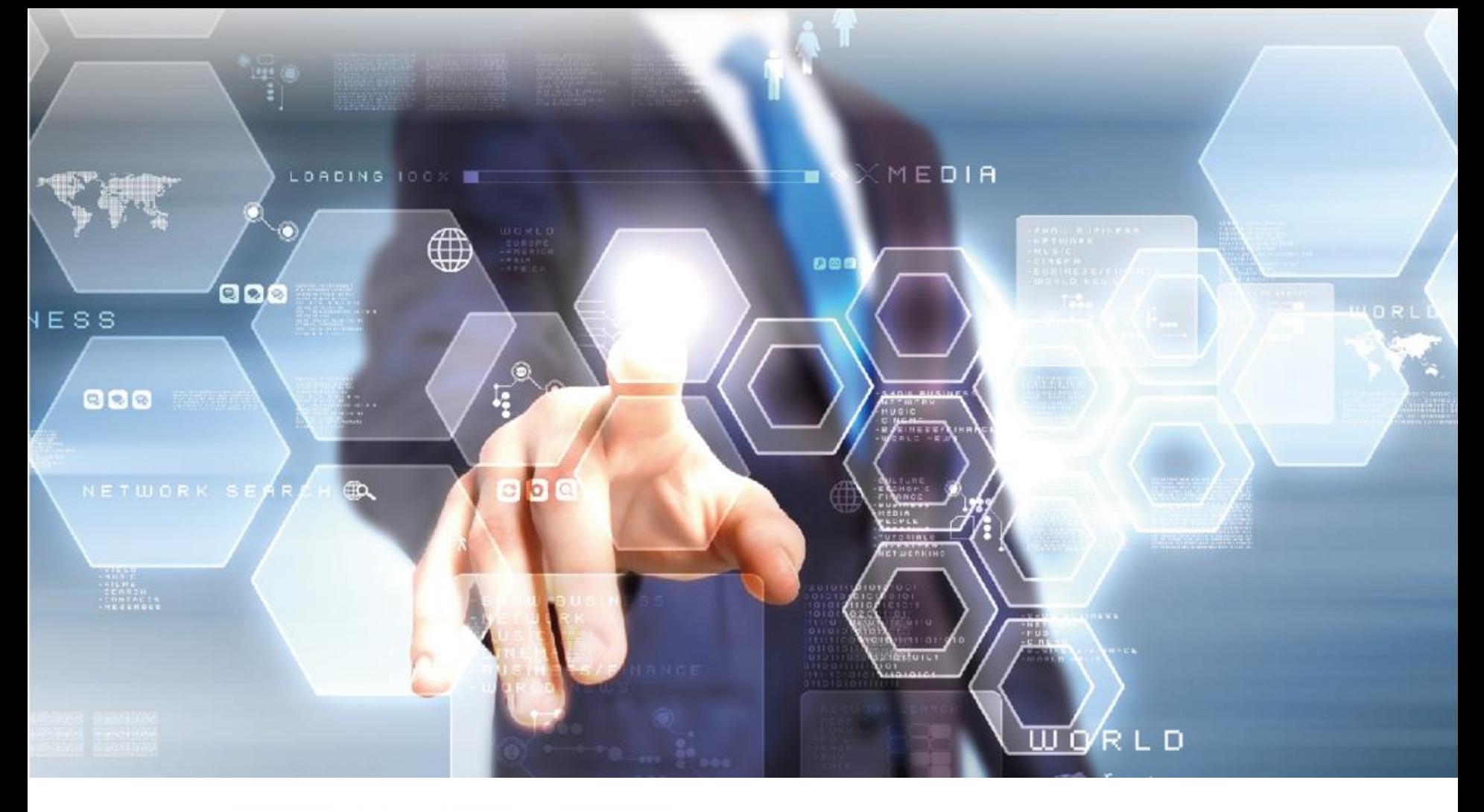

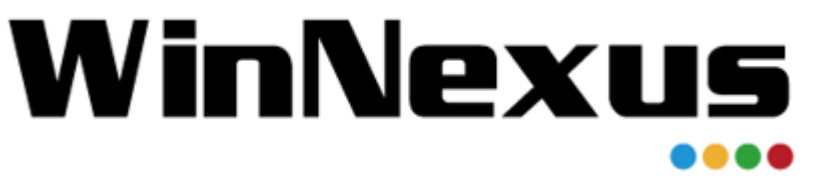

#### 產品教育訓練 年 5 月 24 日

# WinNexus **Agenda for 教育訓練**

安全原則、遠端連線與控制: 介紹 WinNexus 模組,包括如何禁用非法軟 體、禁用外接隨身碟。透過遠端連線如何有 效運用軟體授權,建置資源共享平台。另外, 遠端控制功能,提供資訊管理者能夠「即時」 遠端協助用戶端處理電腦系統問題,提高資

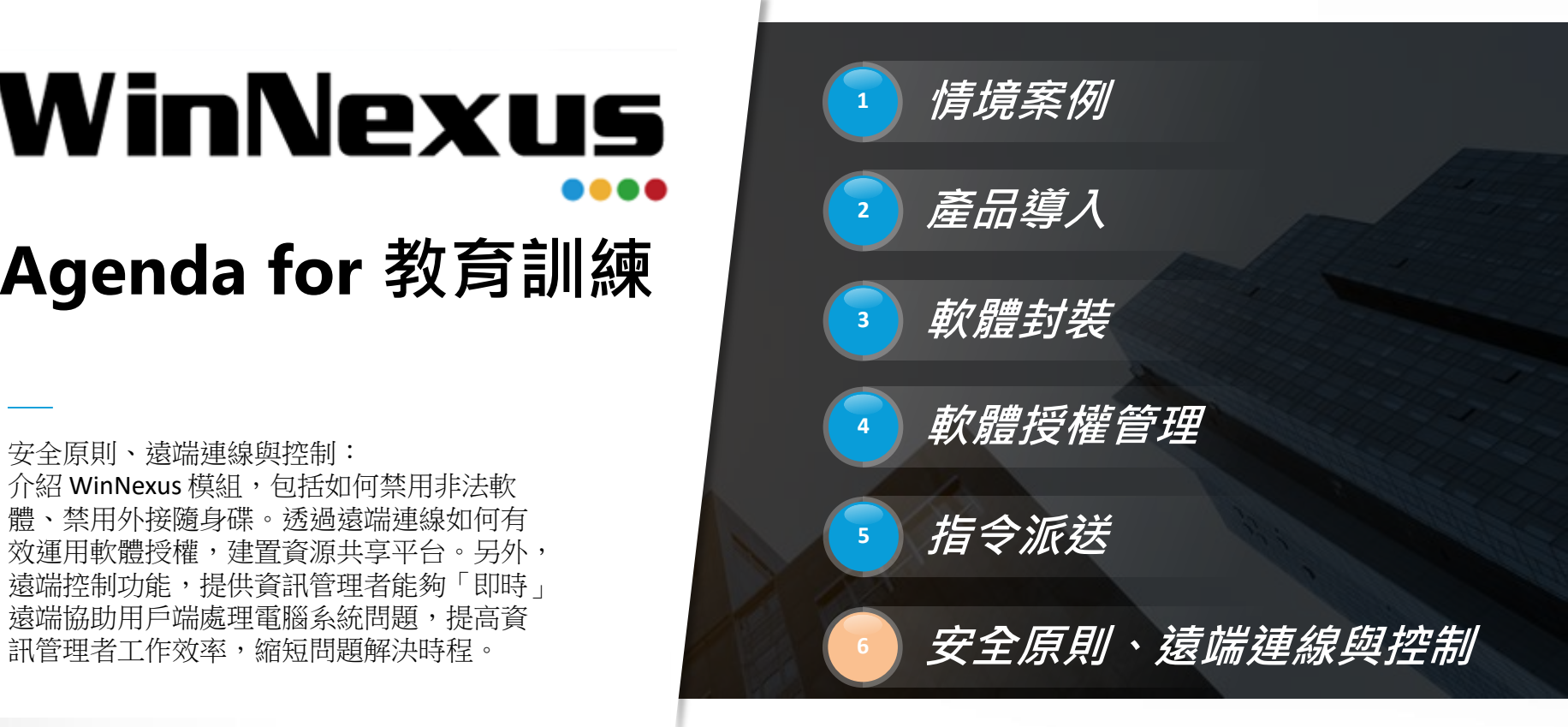

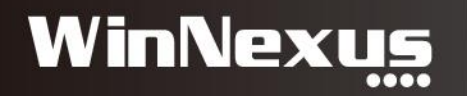

## Agenda

• 1. 安全原則

• 2. 遠端連線(VDI) 使用流程

• 3. 遠端控制

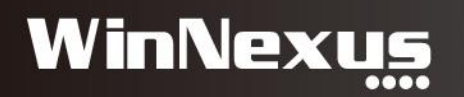

#### 1. 安全原則模組

- 情境:
- 禁用 USB 隨身碟
- 禁用 Client 自行安裝的非法軟體

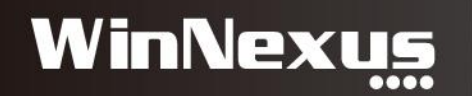

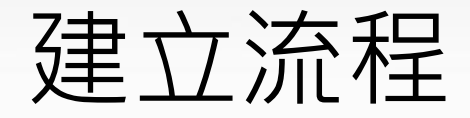

- 建立安全原則
- 設定規範
- 將規範套用至用戶端

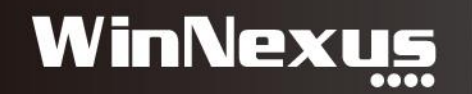

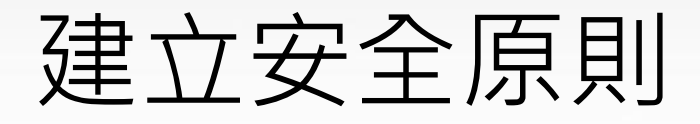

#### • 安全原則 > 安全原則總覽 > 點選新增

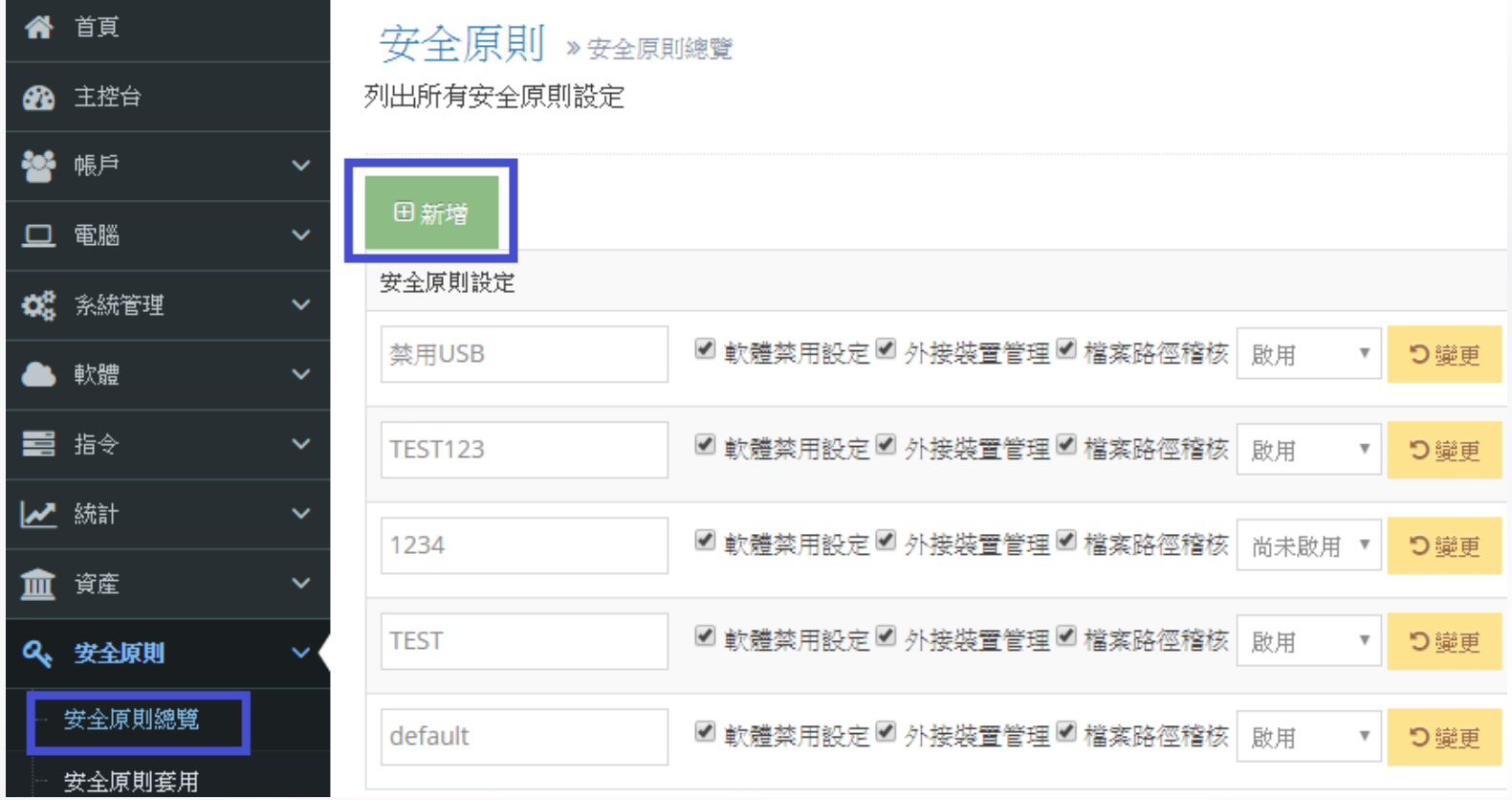

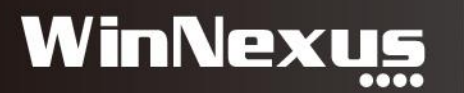

#### 建立安全原則

• 安全原則 > 安全原則總覽 > 點選新增

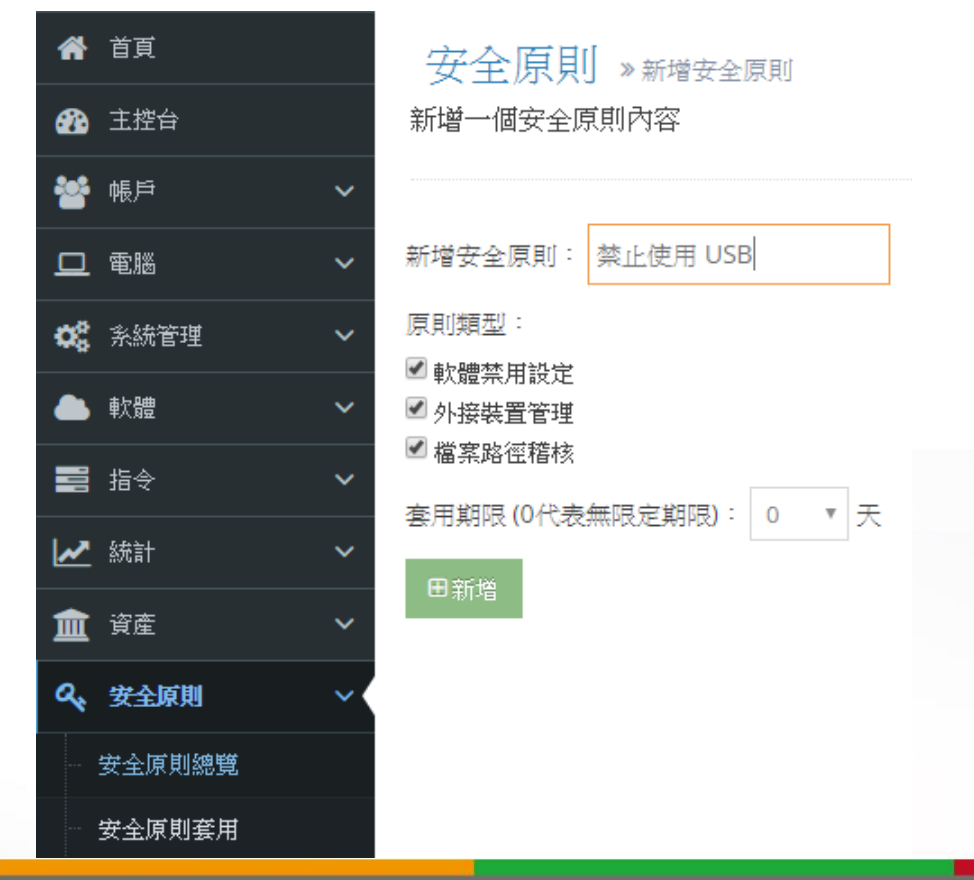

**WinNexus** 

#### 禁用裝置USB、光碟機

• 安全原則總覽 > 點選動作 > 外接裝置管理

#### 安全原則 » 安全原則總覽

列出所有安全原則設定

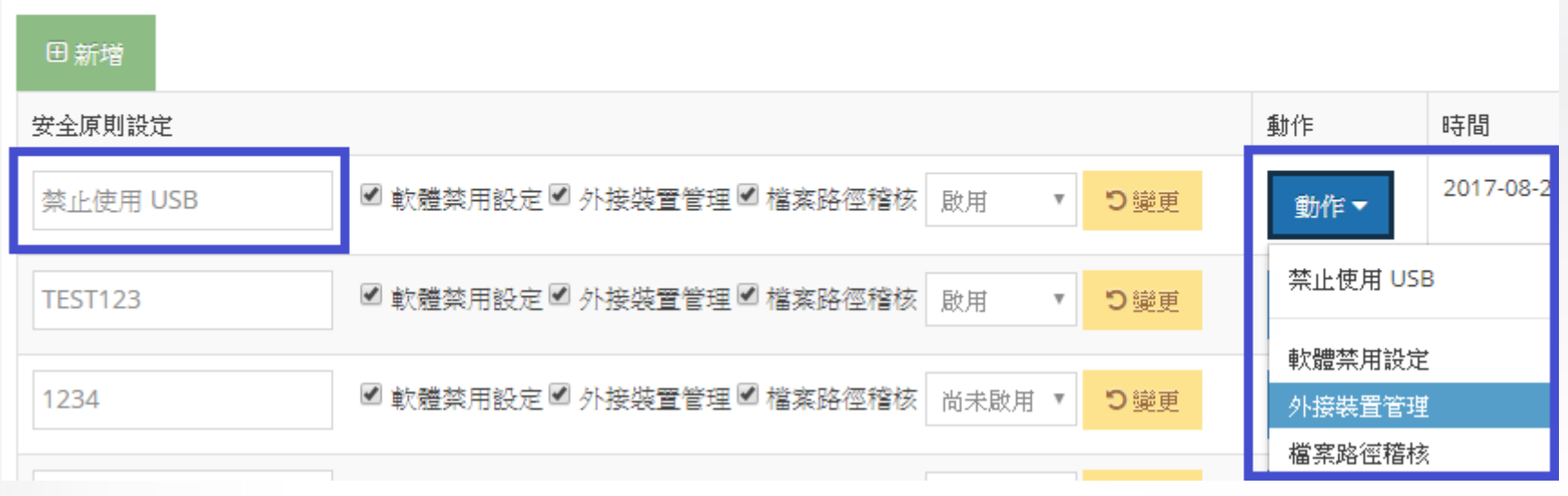

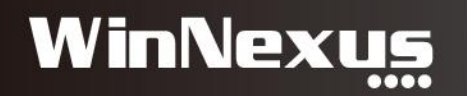

#### 設定規範:禁用裝置

#### 安全原則 » 外接裝置管理 » 禁止使用 USB

儲存裝置管理與 USB 例外清單設定

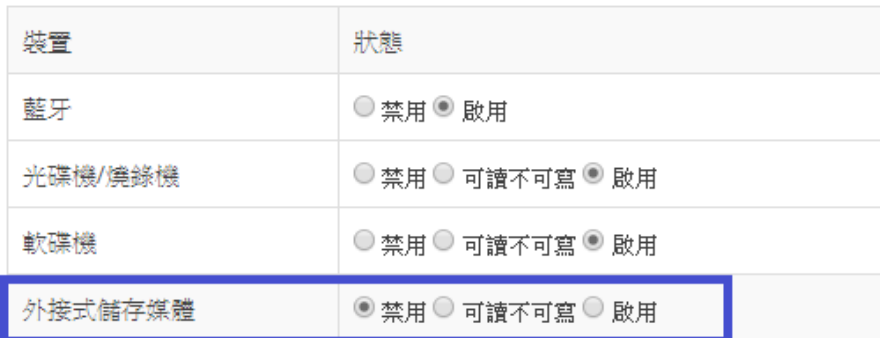

つ變更

#### 例外清單

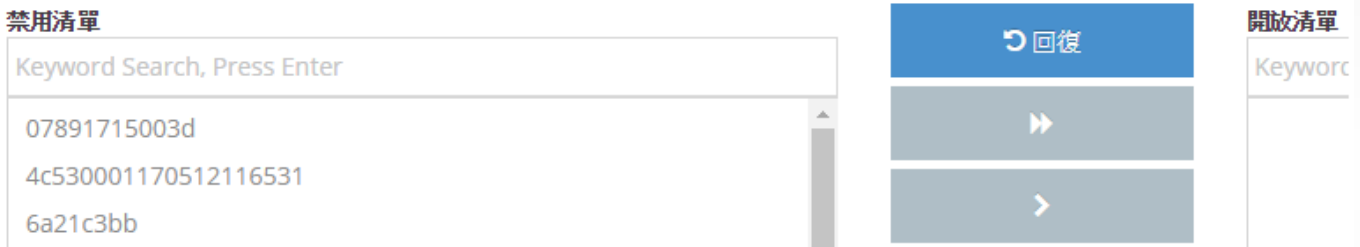

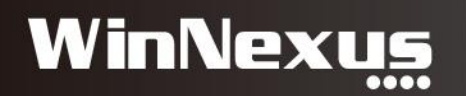

## 套用規範至用戶端

• 安全原則 > 安全原則套用 > 選擇欲禁用的用戶 > 更新安全 原則

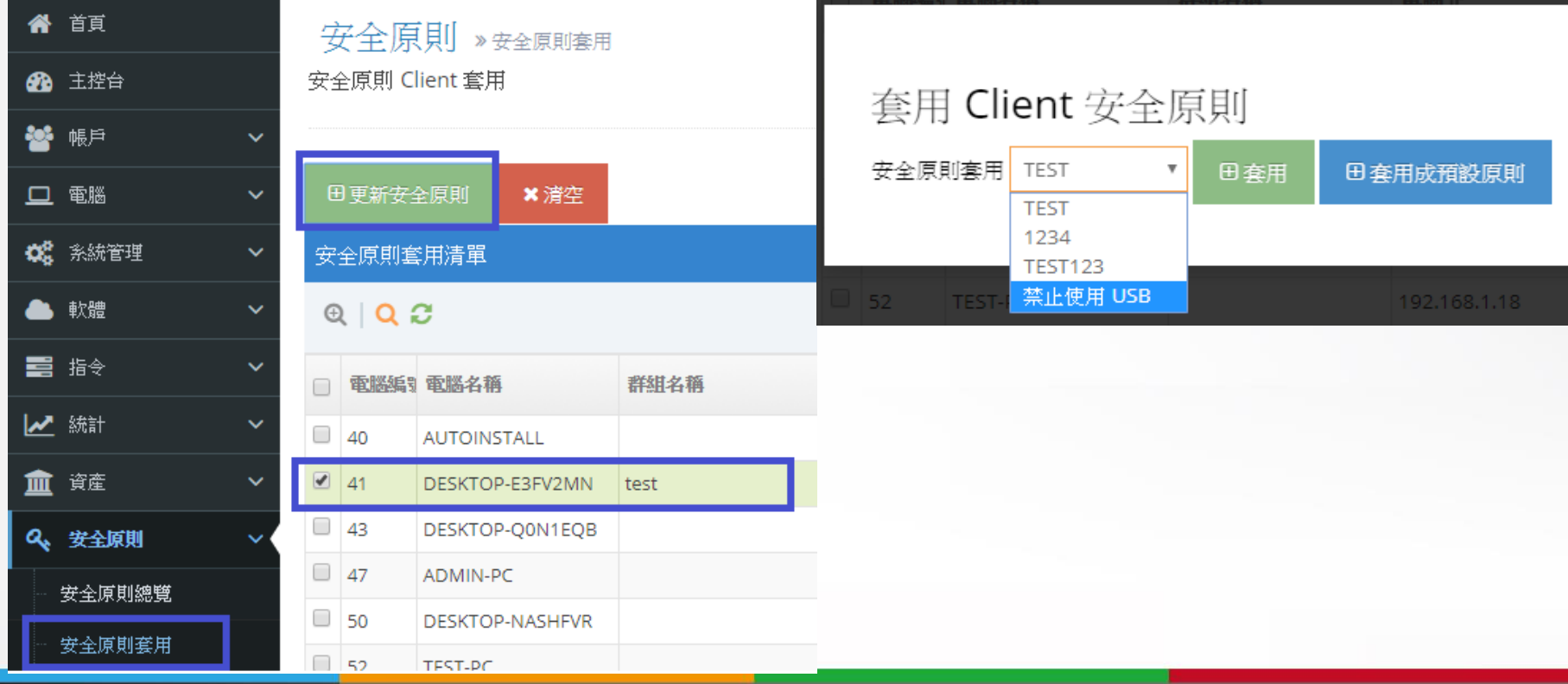

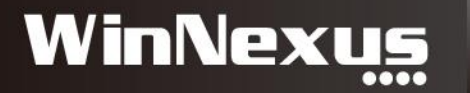

## USB儲存裝置使用記錄

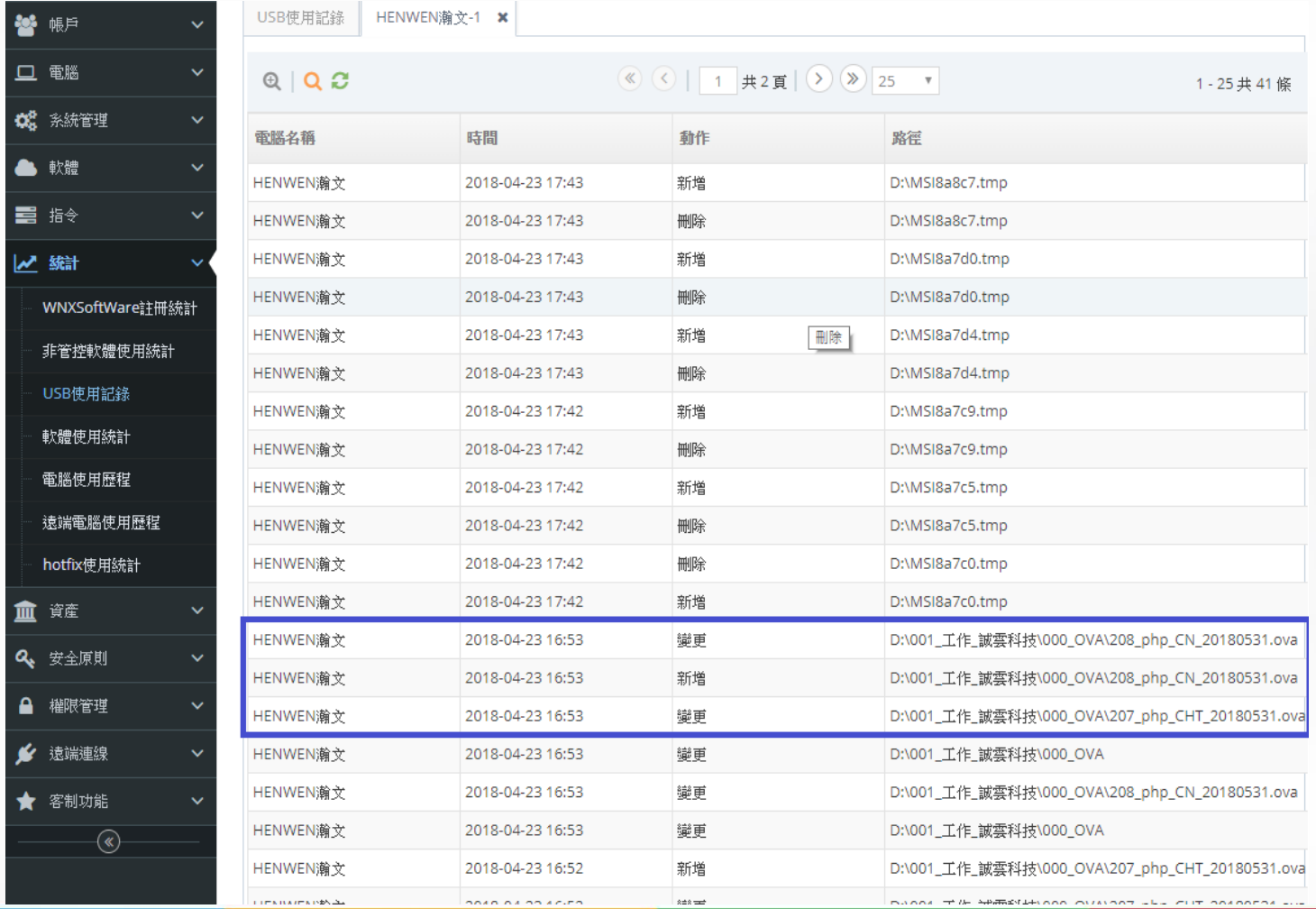

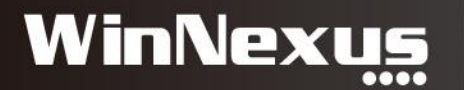

#### 設定規範:禁用軟體

#### • 軟體 > 虛擬軟體清單 > 點選 7-zip > 點選 Process 按鈕

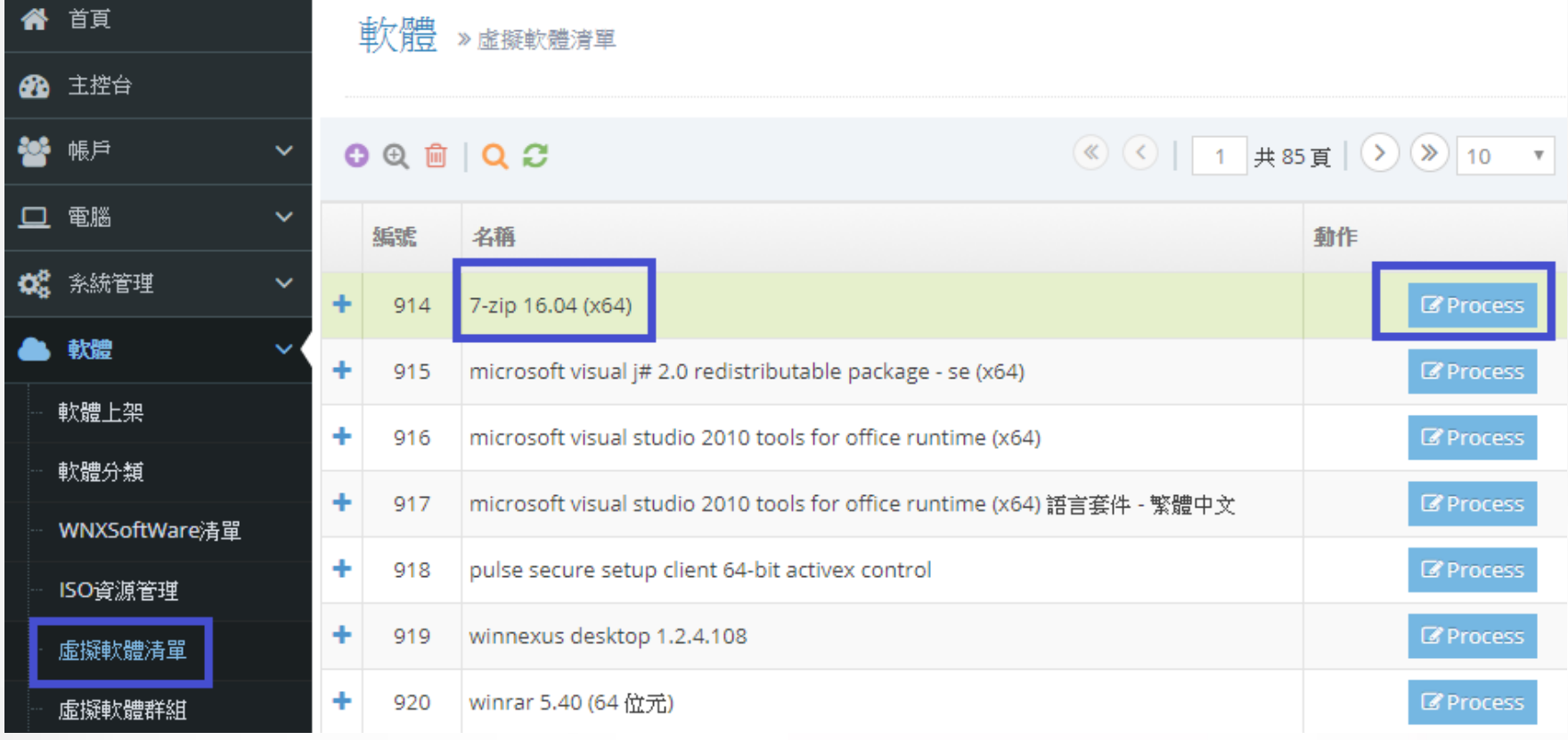

**WinNexus** 

#### 禁用軟體-綁定執行緒

- 在未設定清單查詢7-zip執行緒 > 點選該執行緒 > 點選啟用
- 目的:將執行緒與 軟體7-zip 16.04 (x64)做綁定

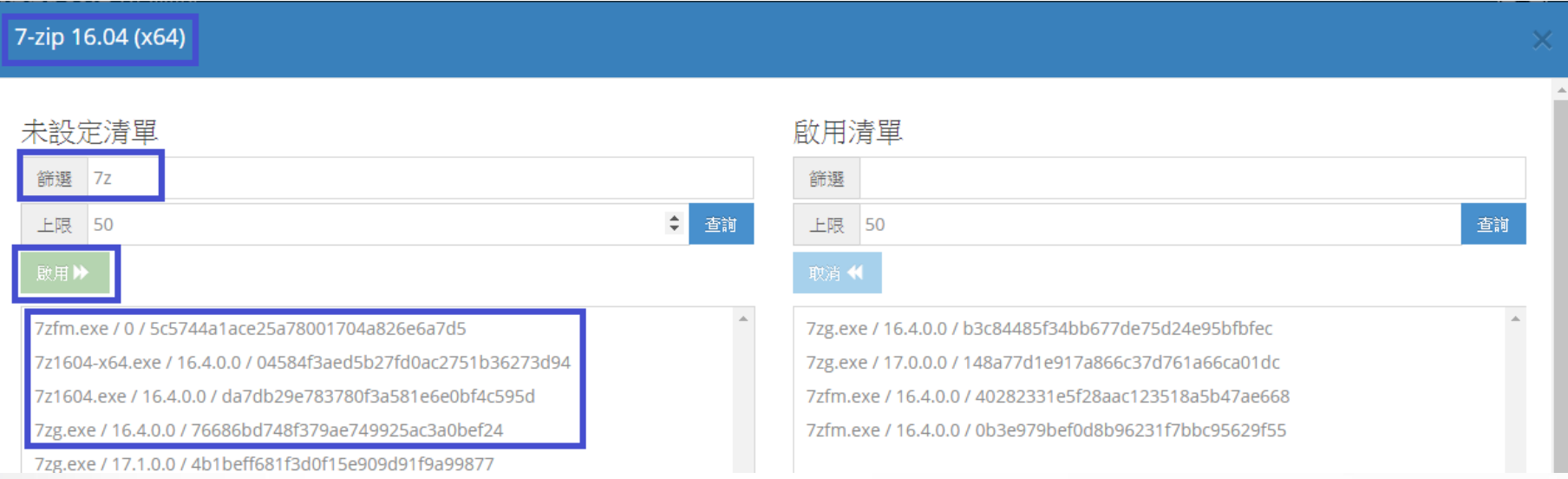

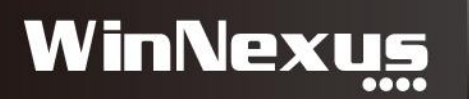

禁用軟體

• 安全原則 > 安全原則總覽 > 動作 > 軟體禁用設定

#### 安全原則 » 安全原則總覽

列出所有安全原則設定

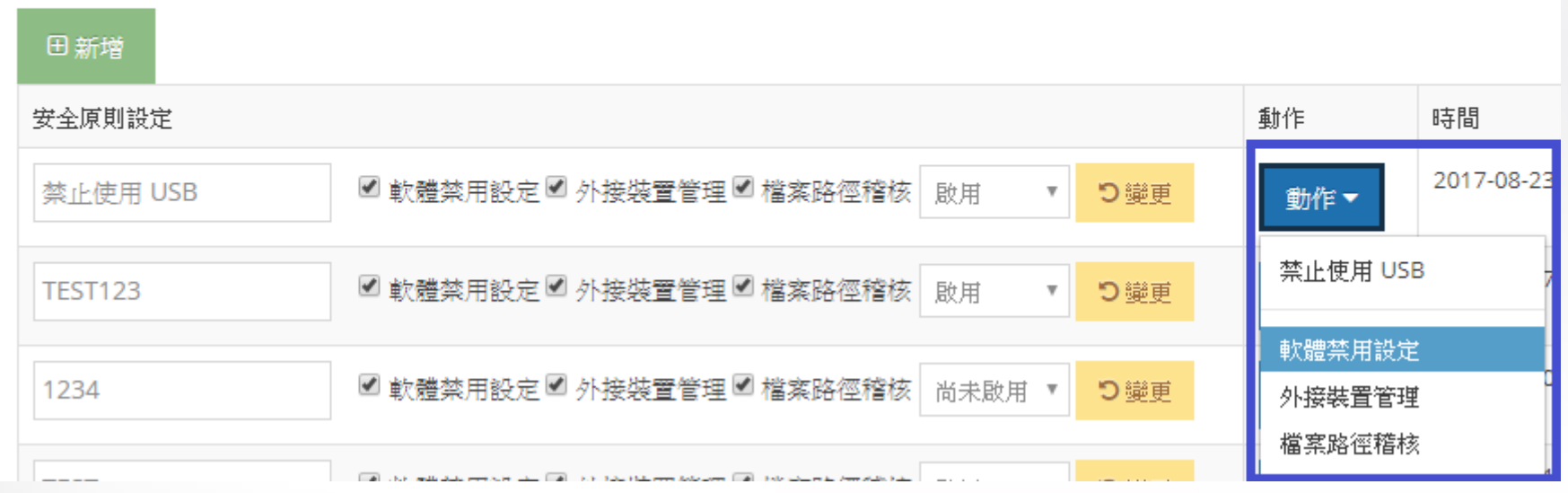

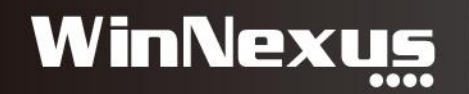

#### 設定禁用軟體清單

• 查詢軟體清單 > 點選箭頭移動至禁用軟體清單 > 套用在此 安全原則

安全原則 » 軟體禁用設定 » 禁止使用 USB

軟體禁用例外清單管理

つ變更

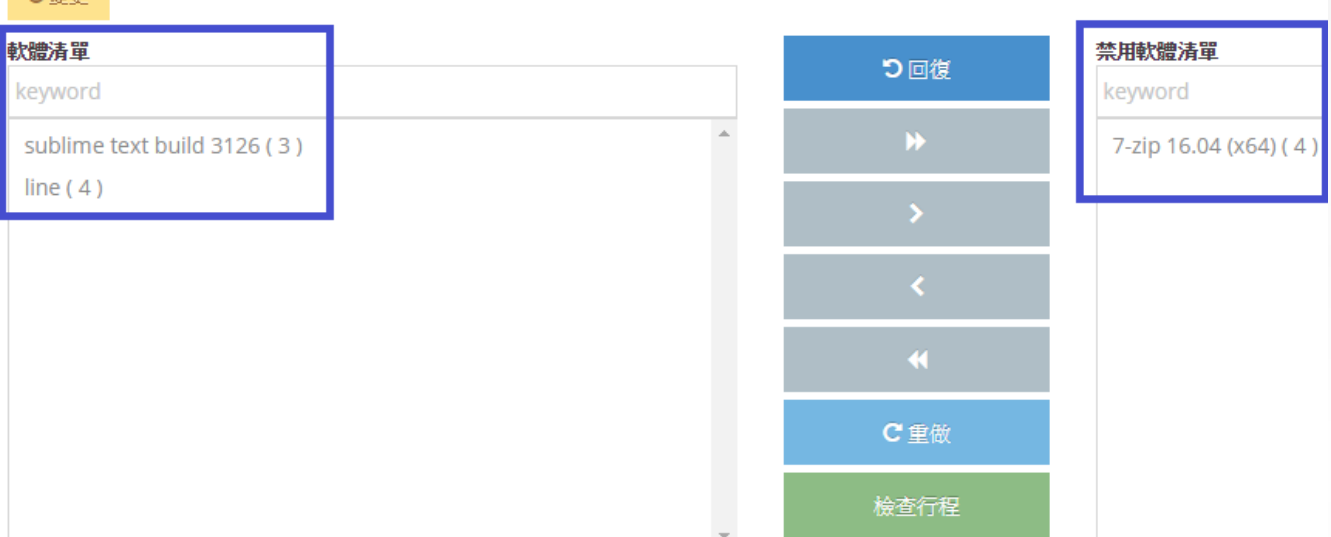

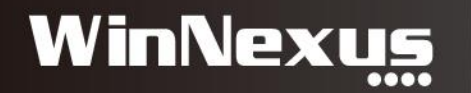

## 套用規範至用戶端

• 安全原則 > 安全原則套用 > 選擇欲禁用的用戶 > 更新安全 原則

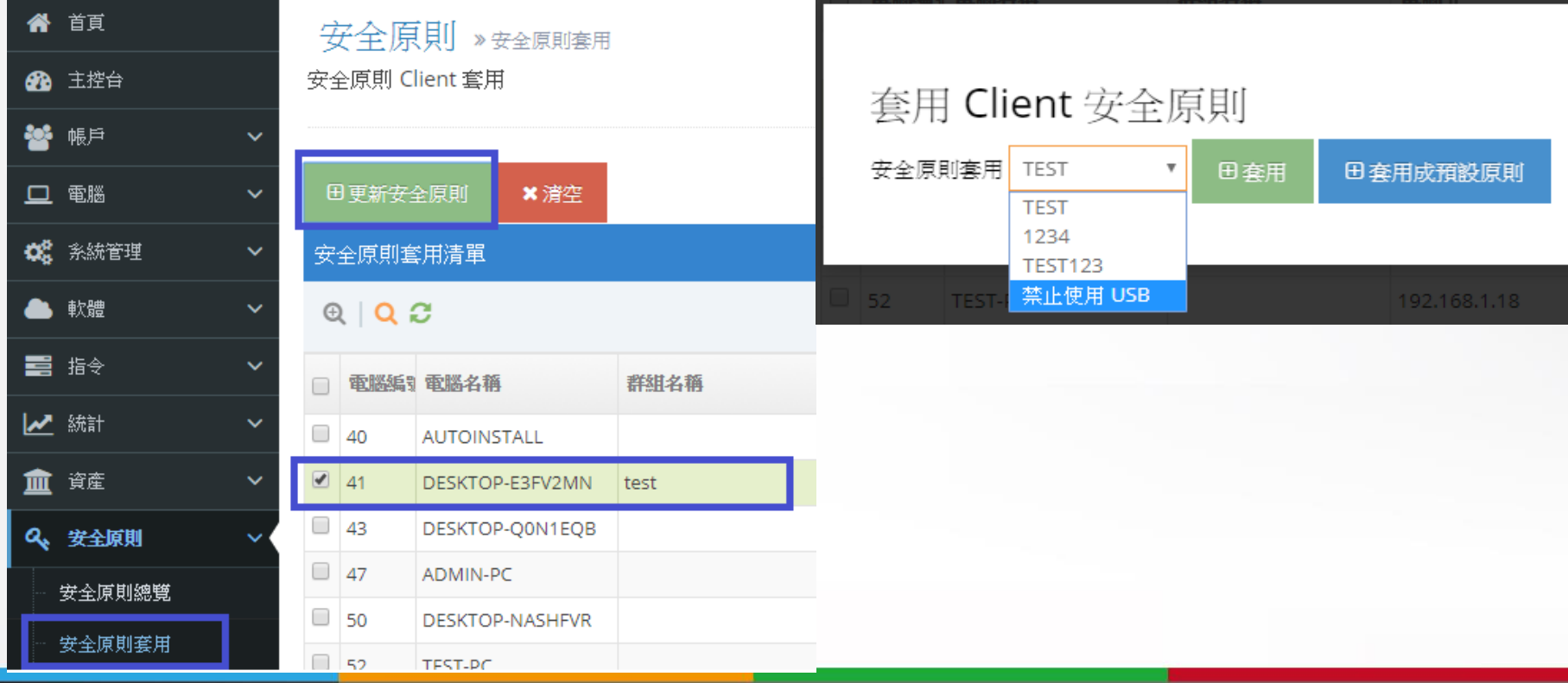

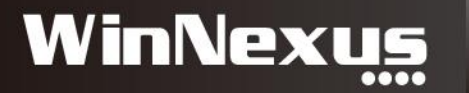

#### 套用規範概念

- 一個用戶只能套用至一個安全原則
- 一個安全原則可以設定多套軟體禁用

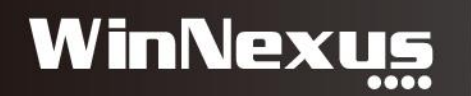

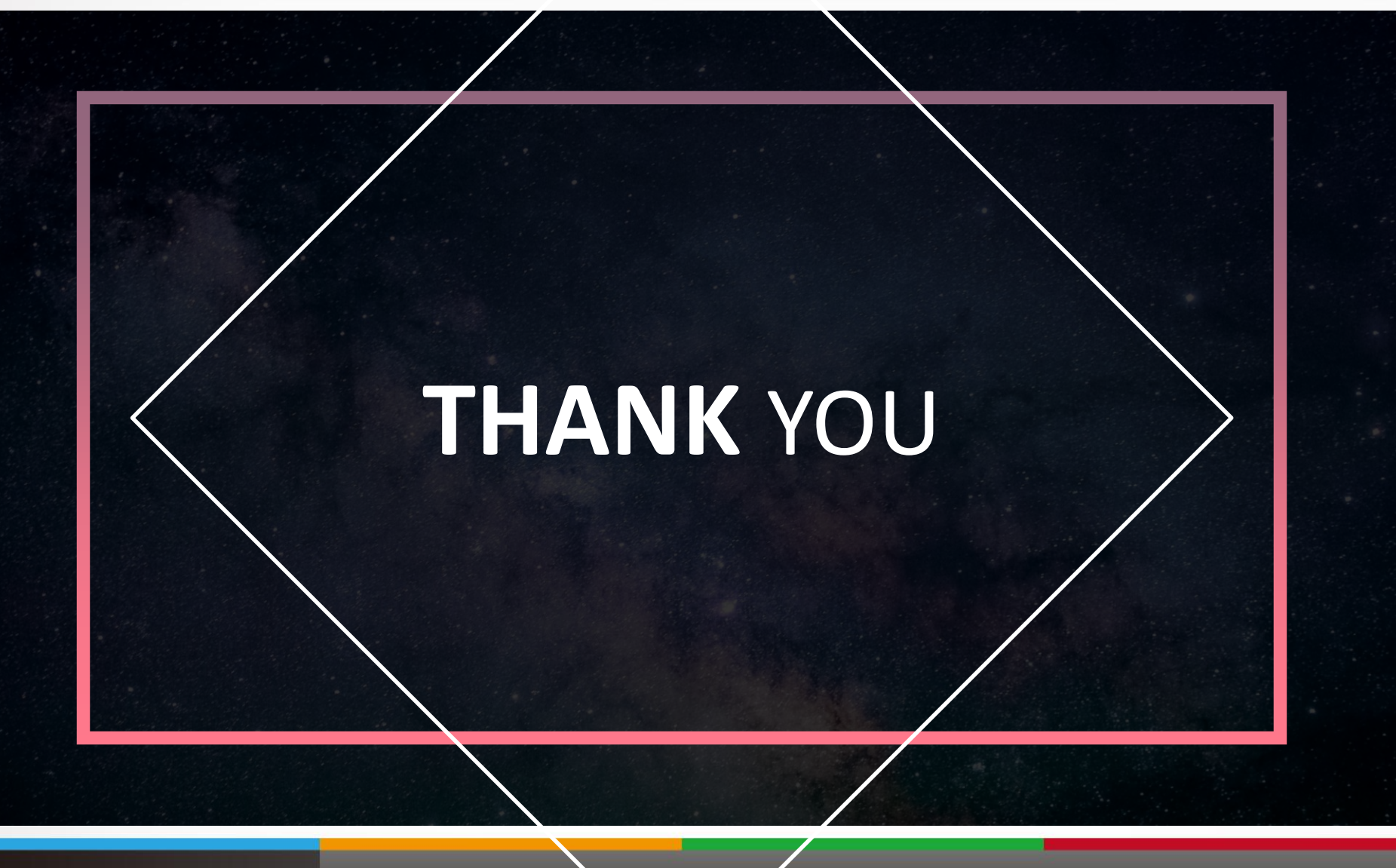

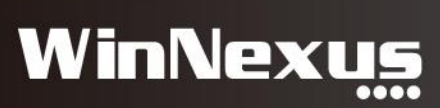

## 2. 遠端連線(VDI) 使用流程

• 情境:軟體AutoCad很貴,公司只能買1套,但部門內有5 位使用者,該怎麼辦?

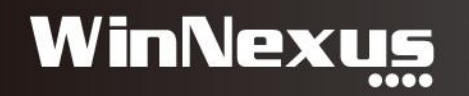

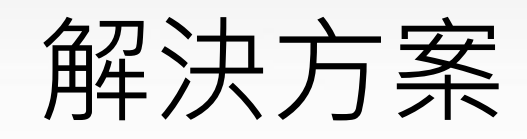

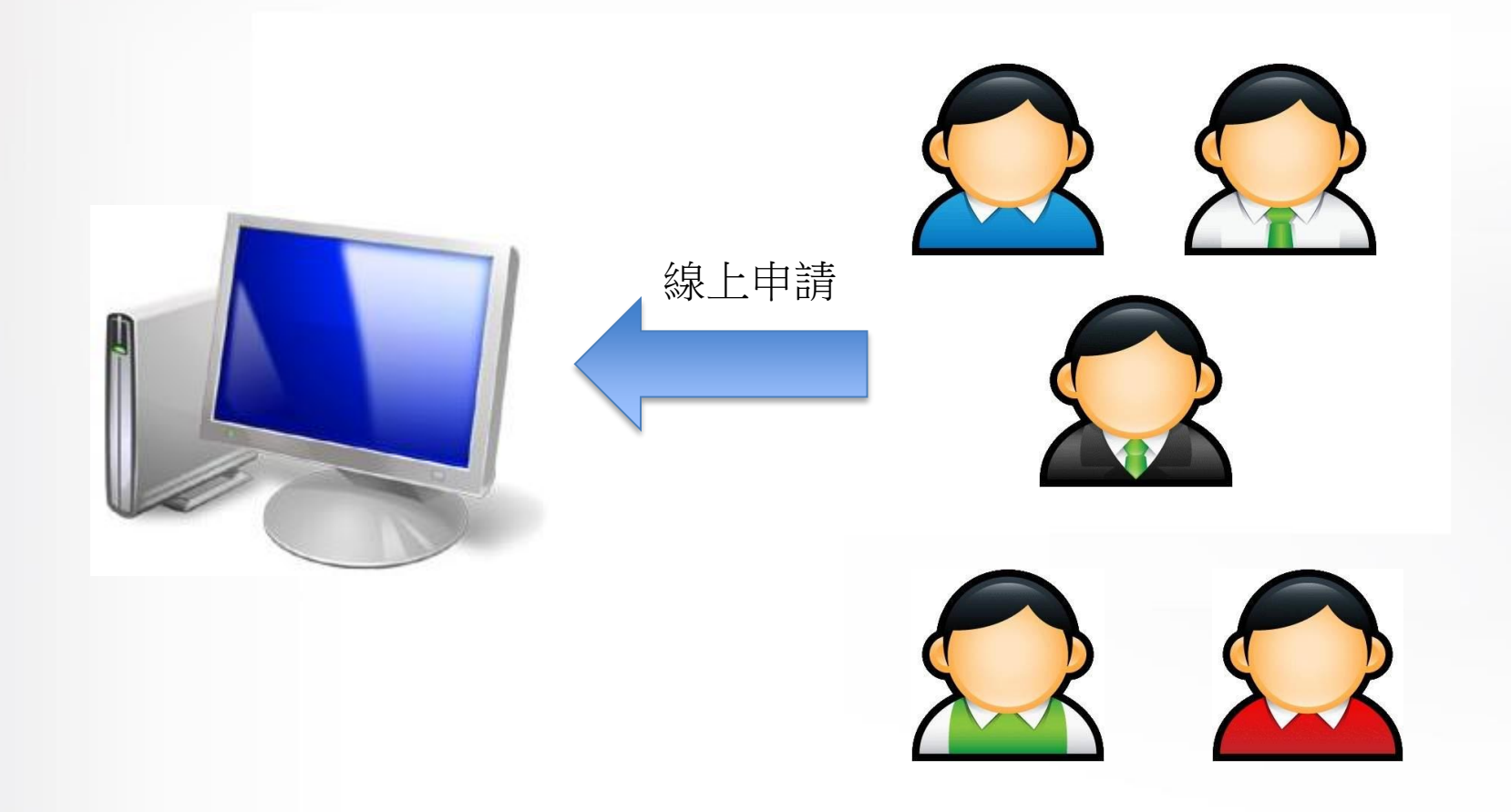

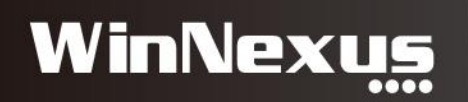

### 新增遠端電腦

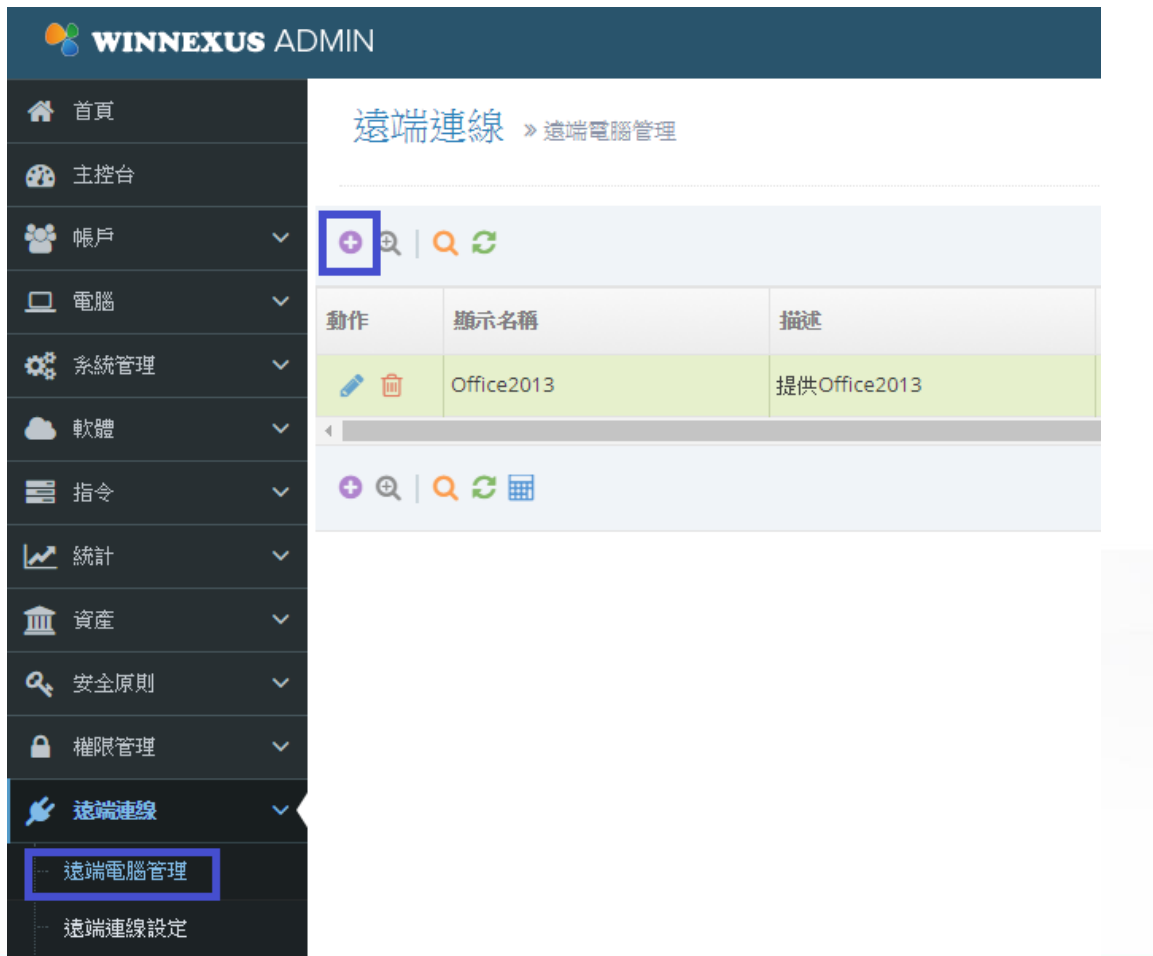

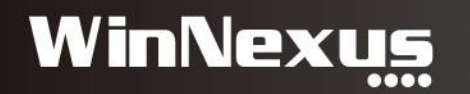

### 填入遠端電腦資訊

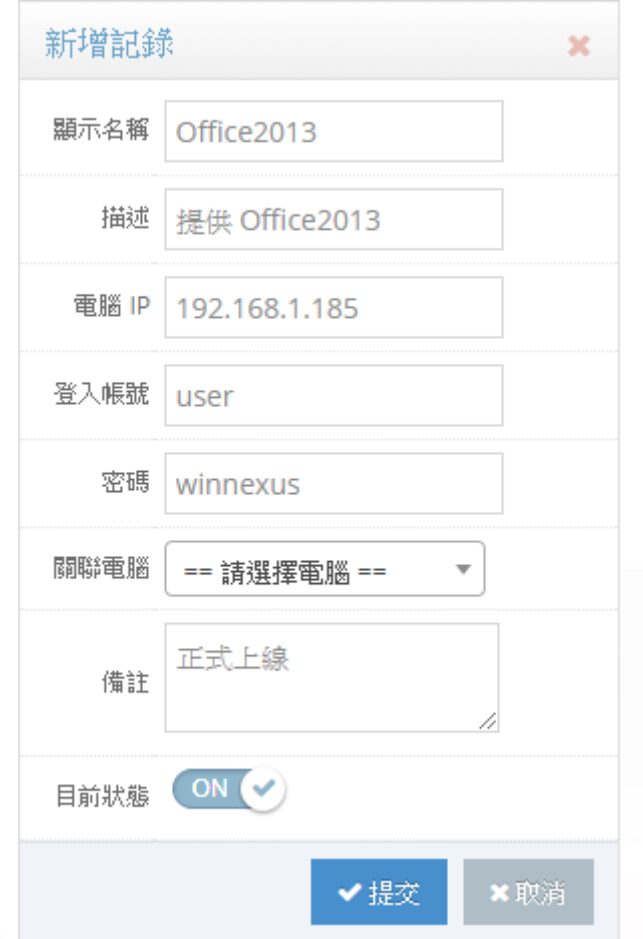

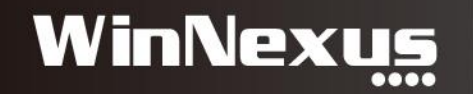

#### 遠端連線申請

• 首頁>遠端連線>遠端連線申請 標籤

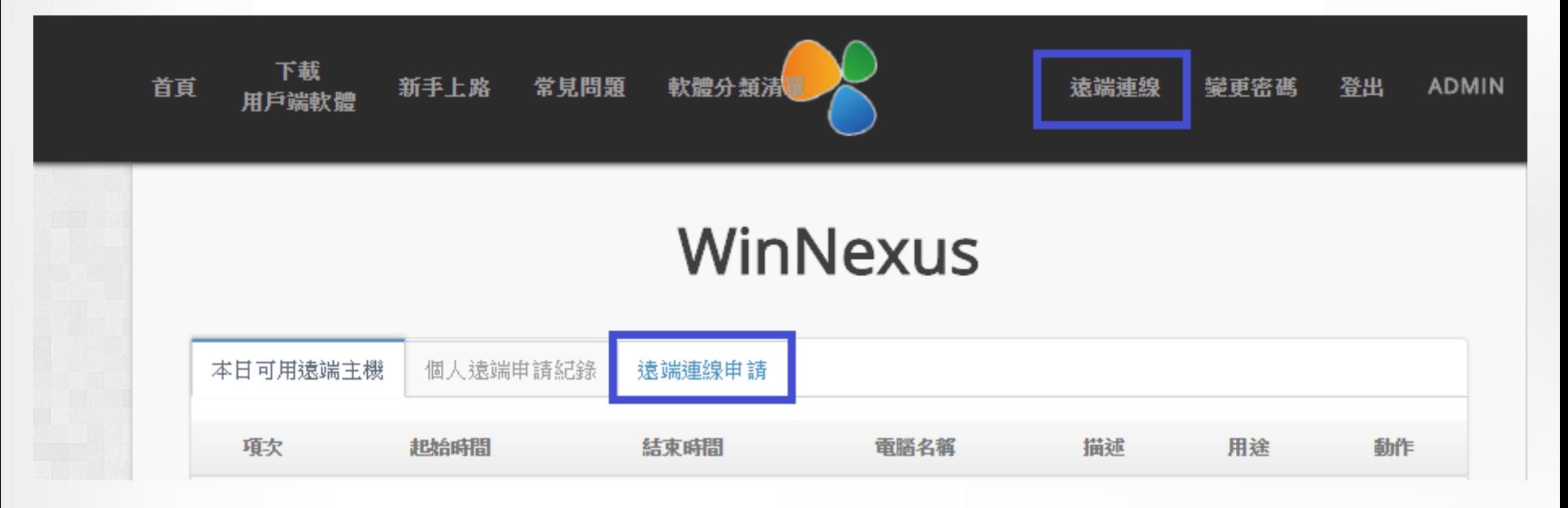

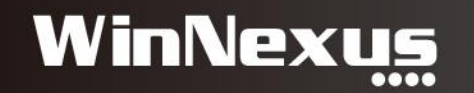

#### 選擇電腦與日期

• 選擇電腦 > 選擇日期 > 填寫用途 再送出

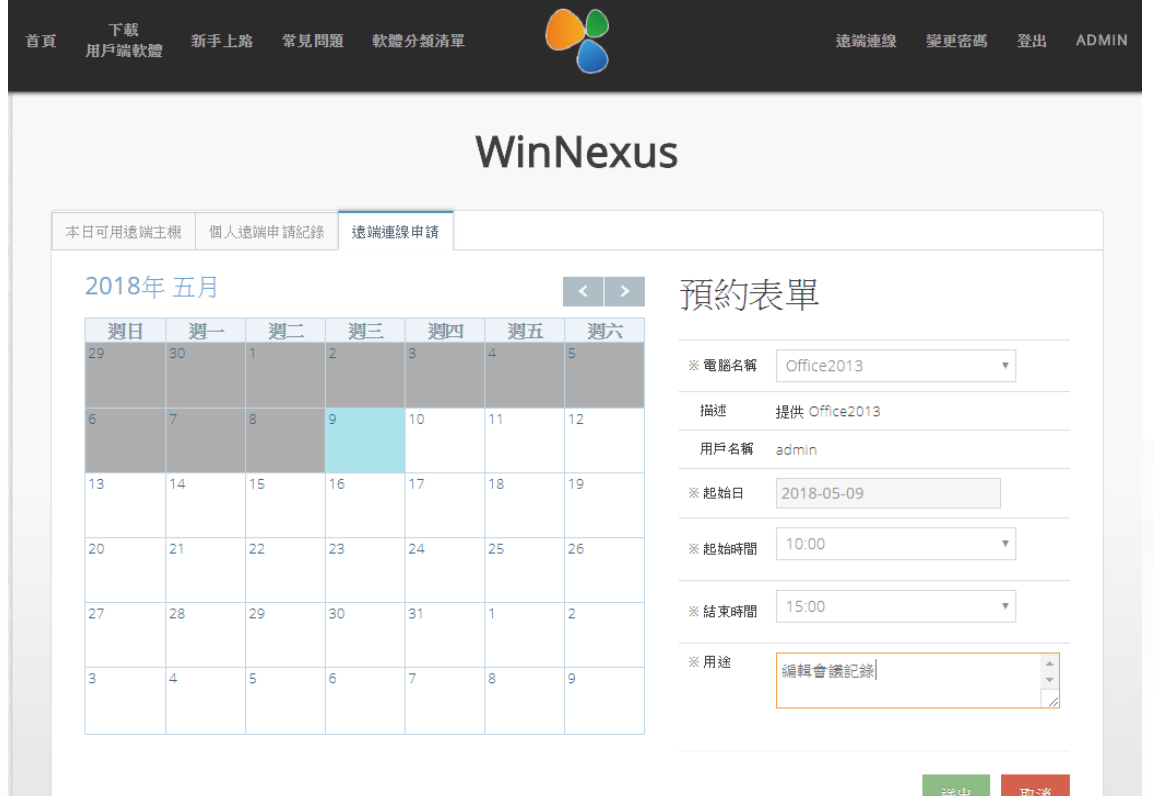

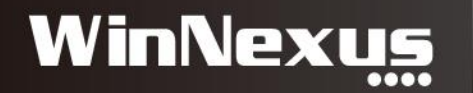

## 本日可用遠端主機

• 首頁>遠端連線>本日可用遠端主機>點擊連線

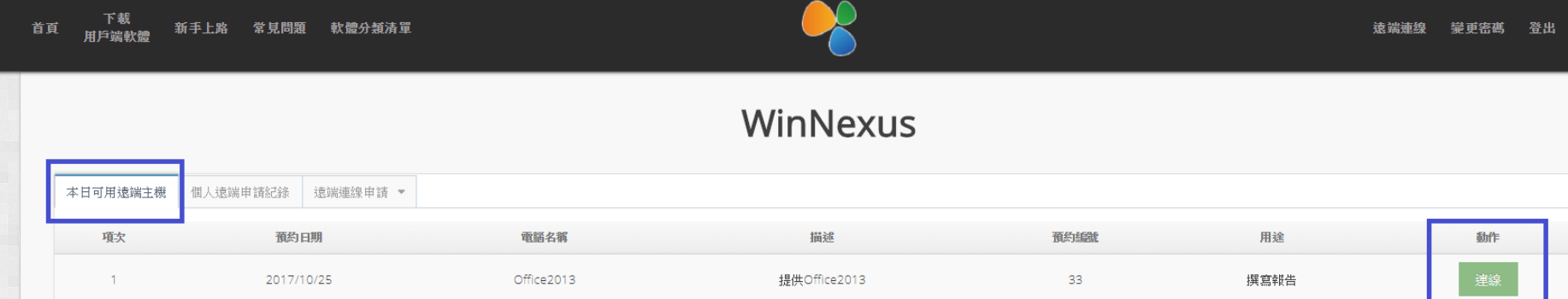

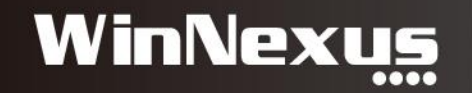

#### 啟動遠端連線

• Agent 執行Windows RDP遠端連線

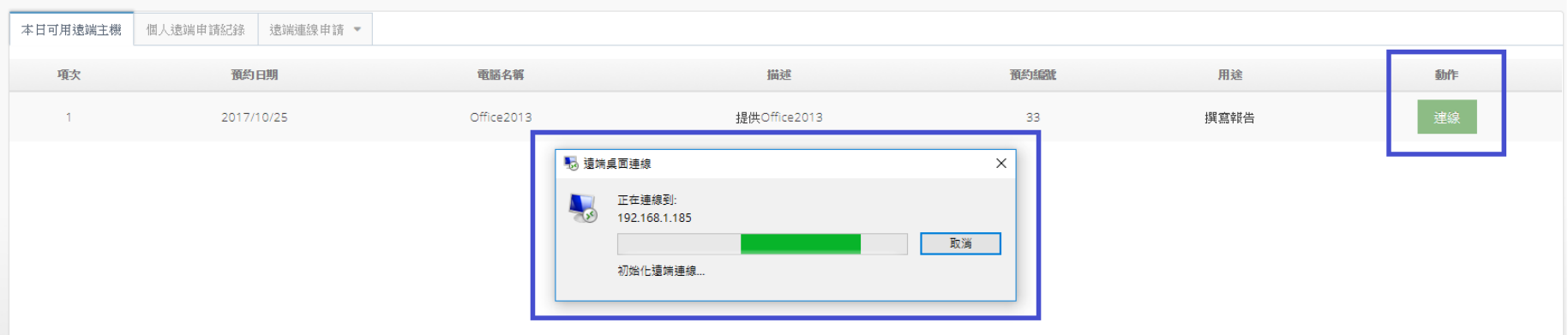

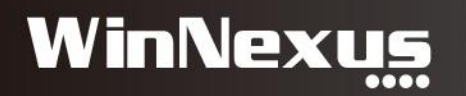

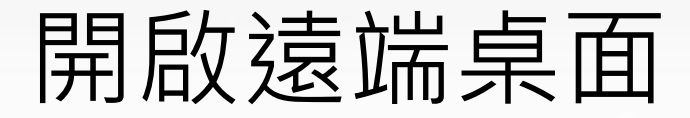

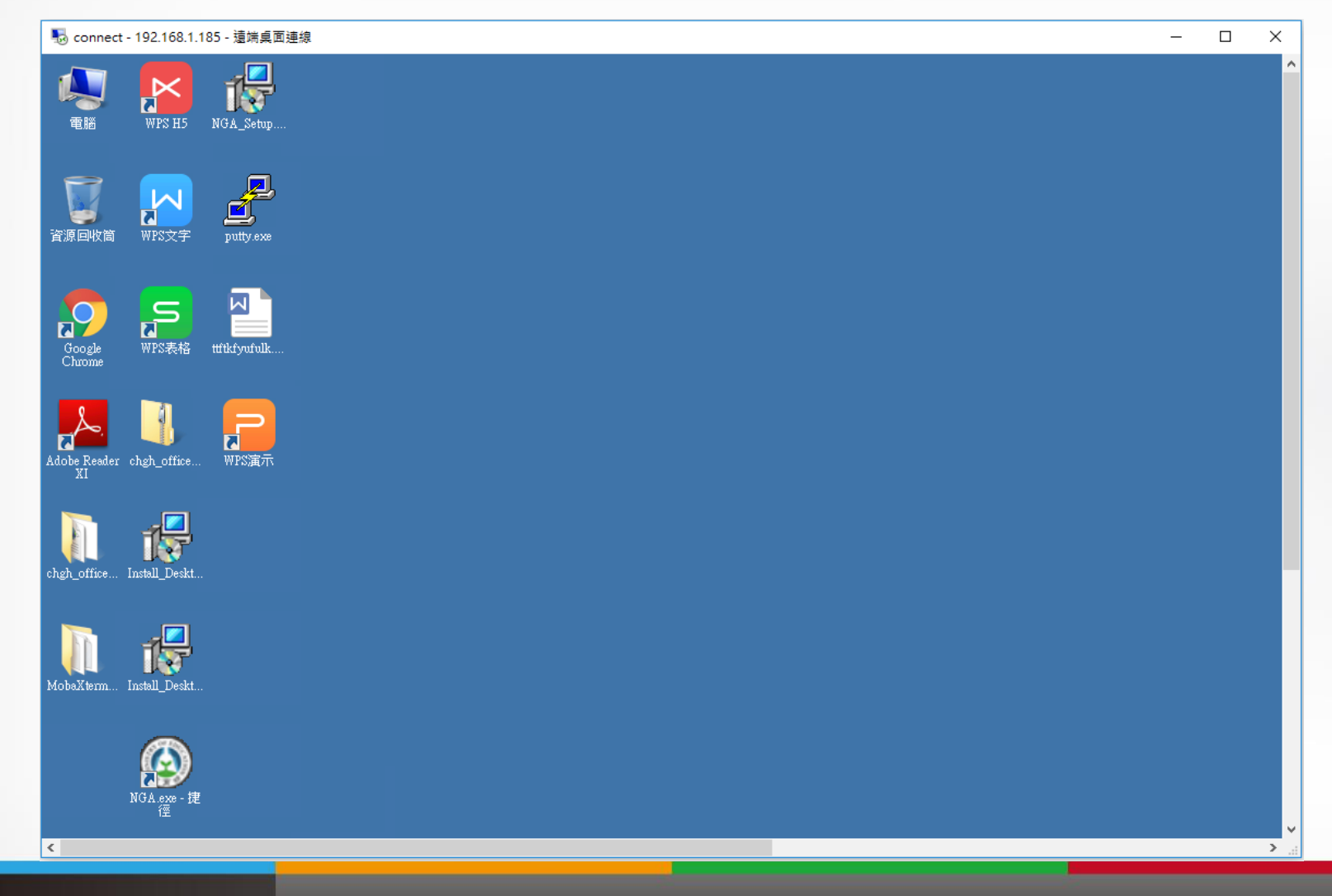

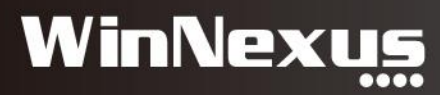

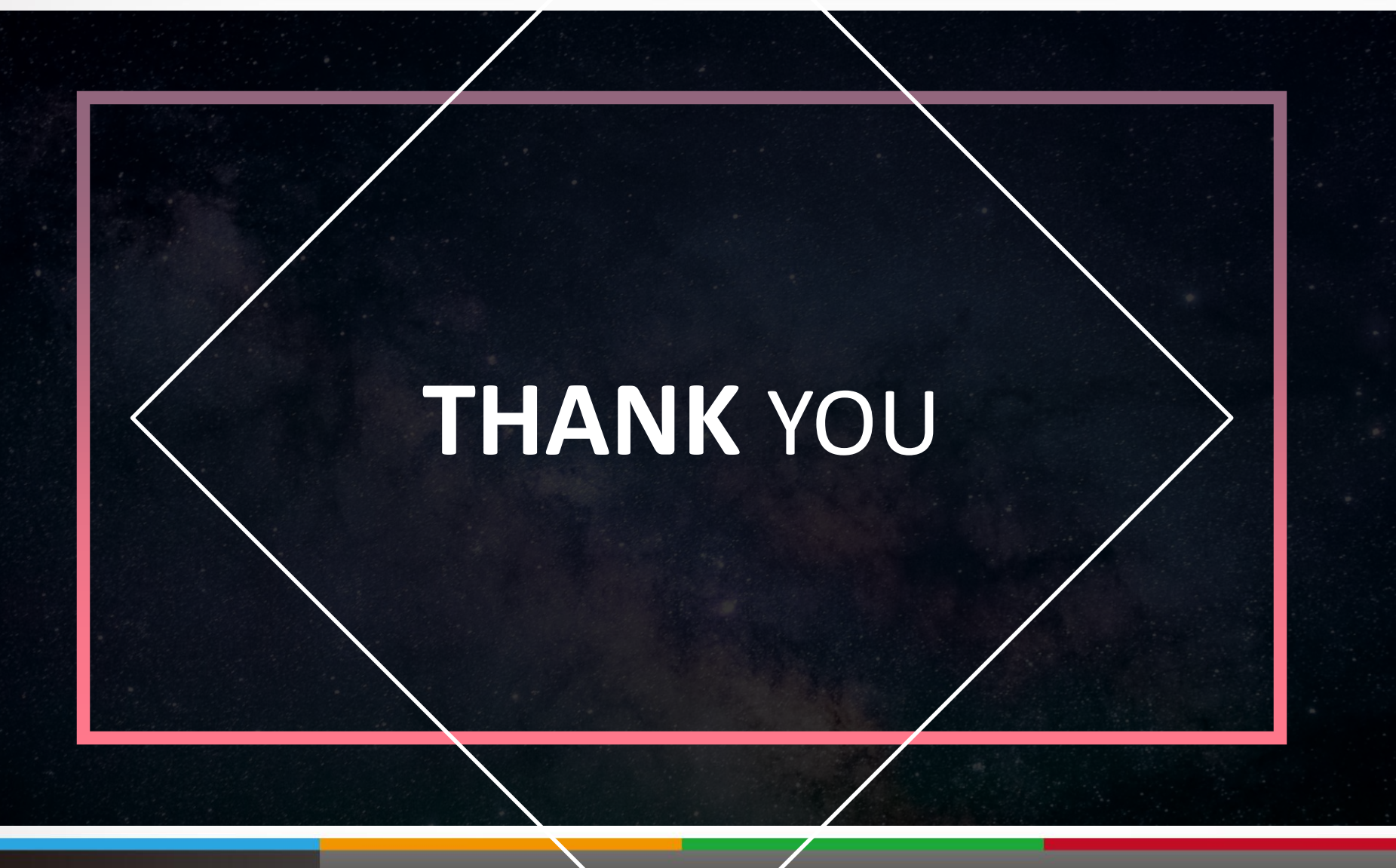

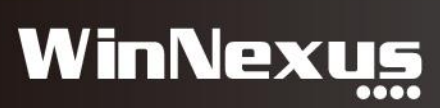

#### 3. 遠端控制

• 情境:使用者通知資訊單位做報修,資訊人員以遠端控制 的方式進行維護。

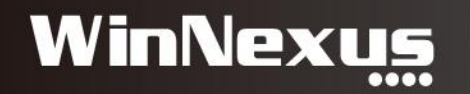

#### 遠端控制模組:通知與控制

#### 雷腦 » 遠端控制

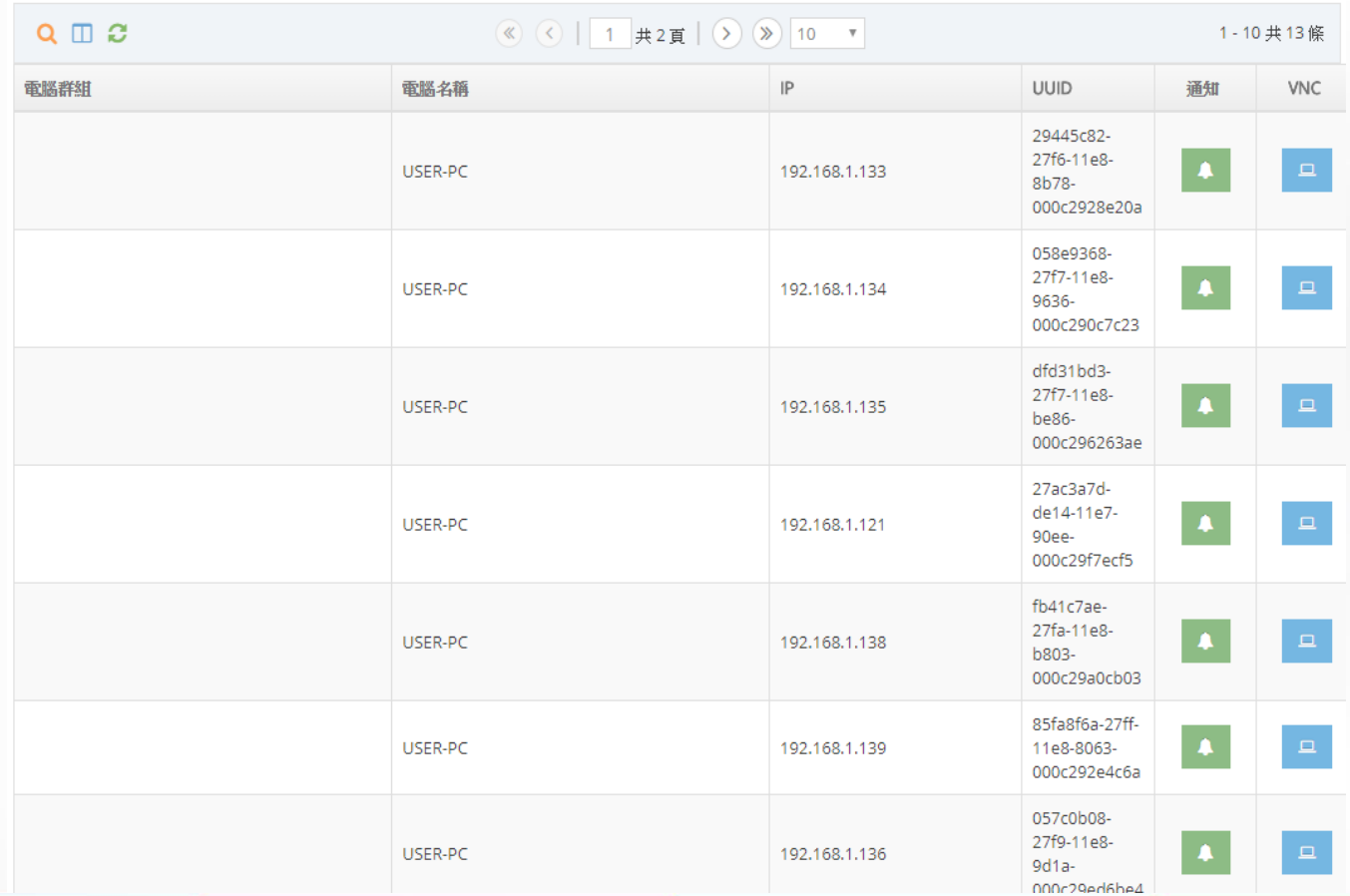

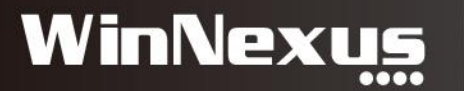

#### 通知:發送訊息

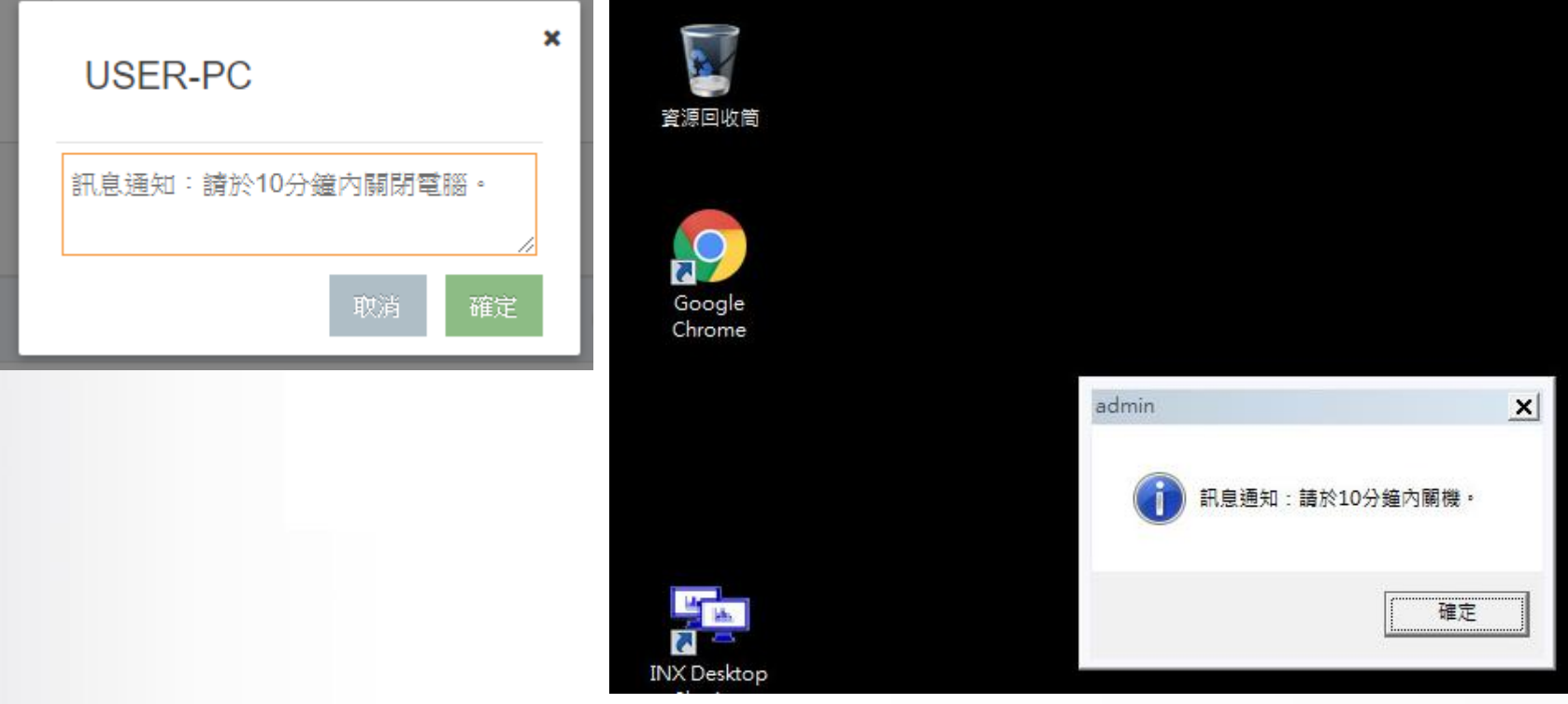

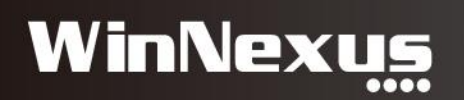

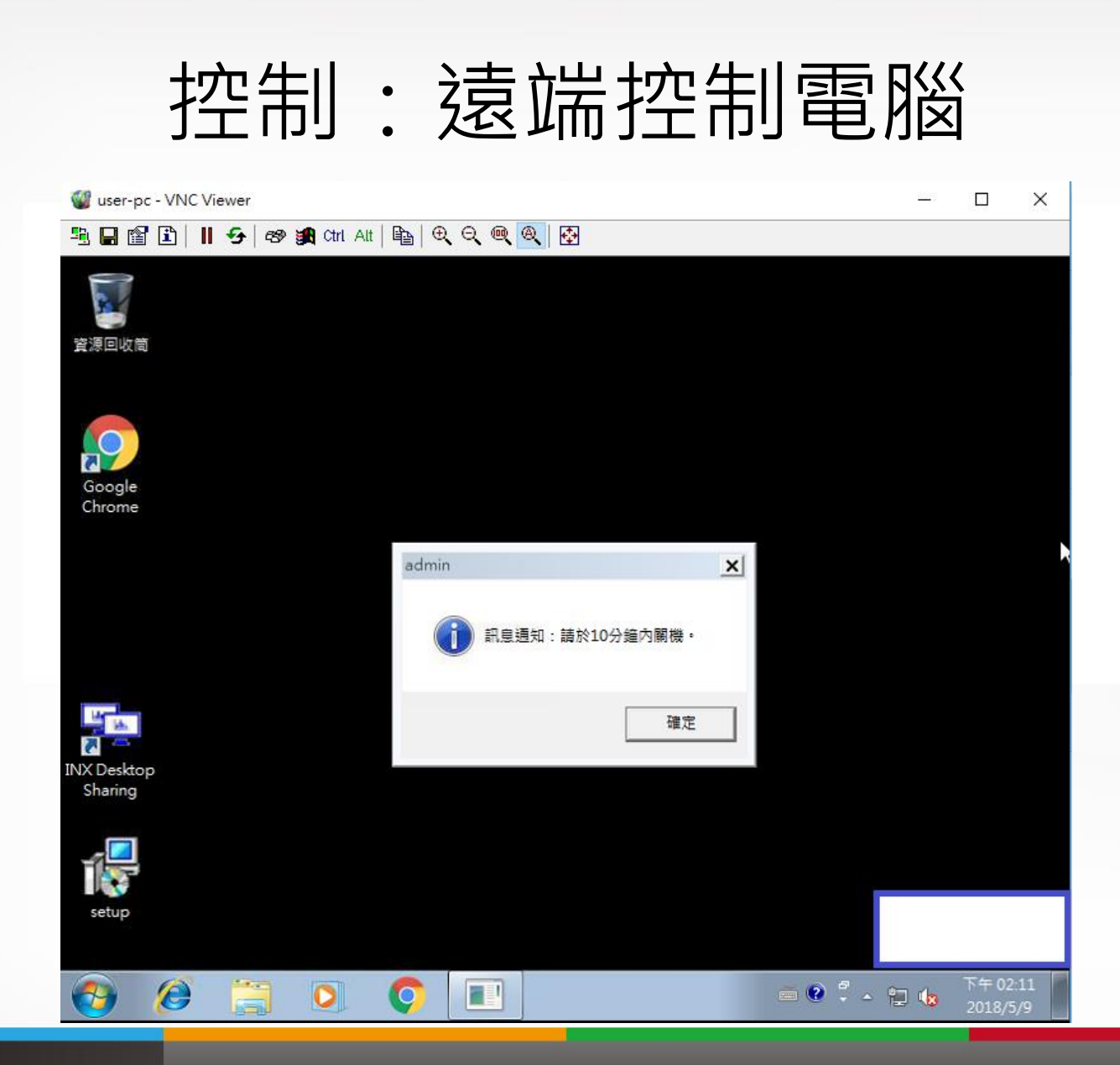

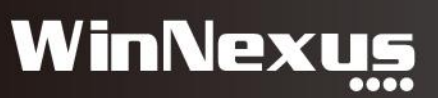

#### 控制:得到被控端同意

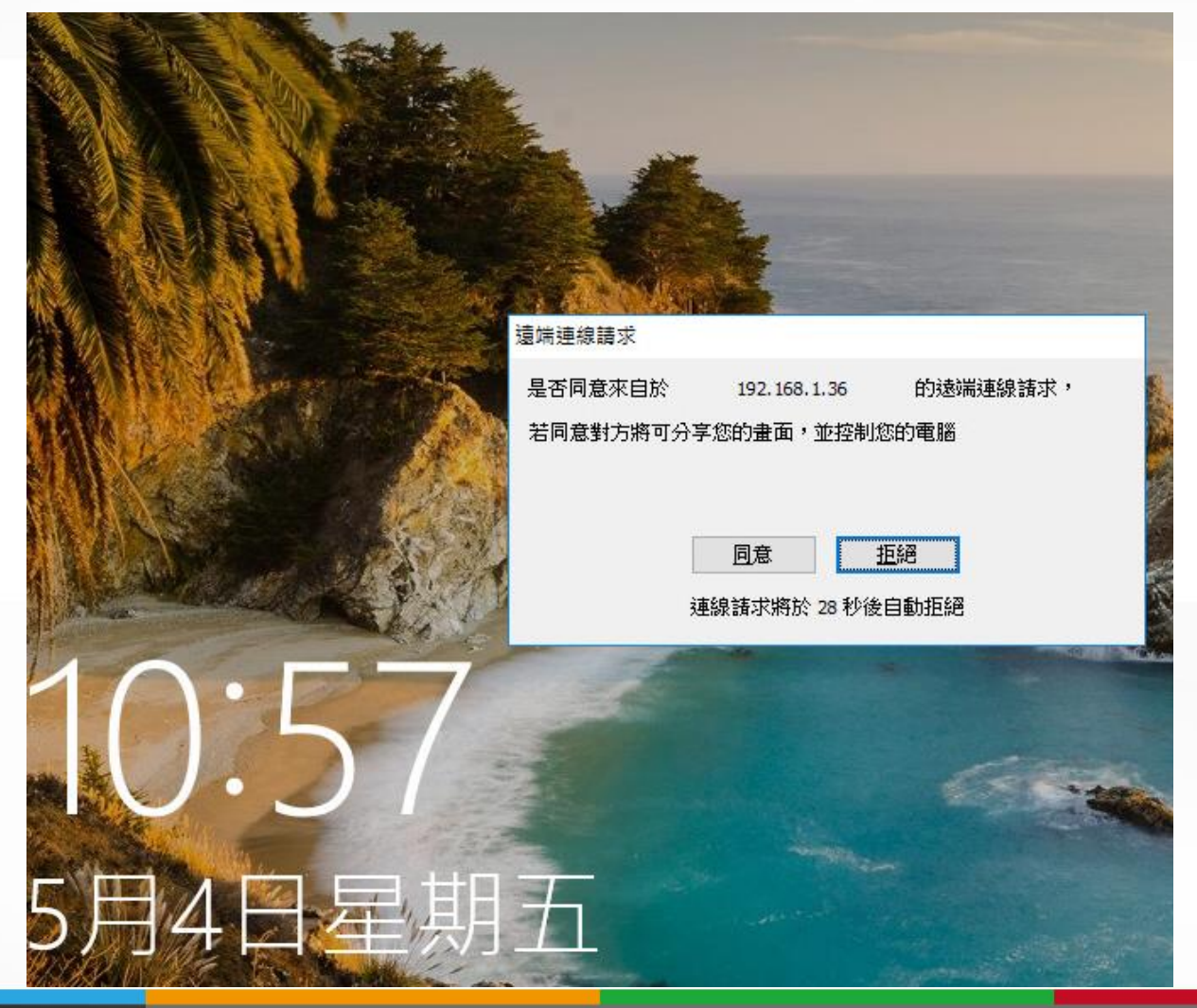

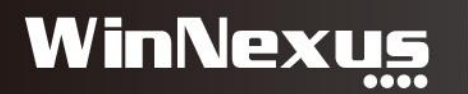

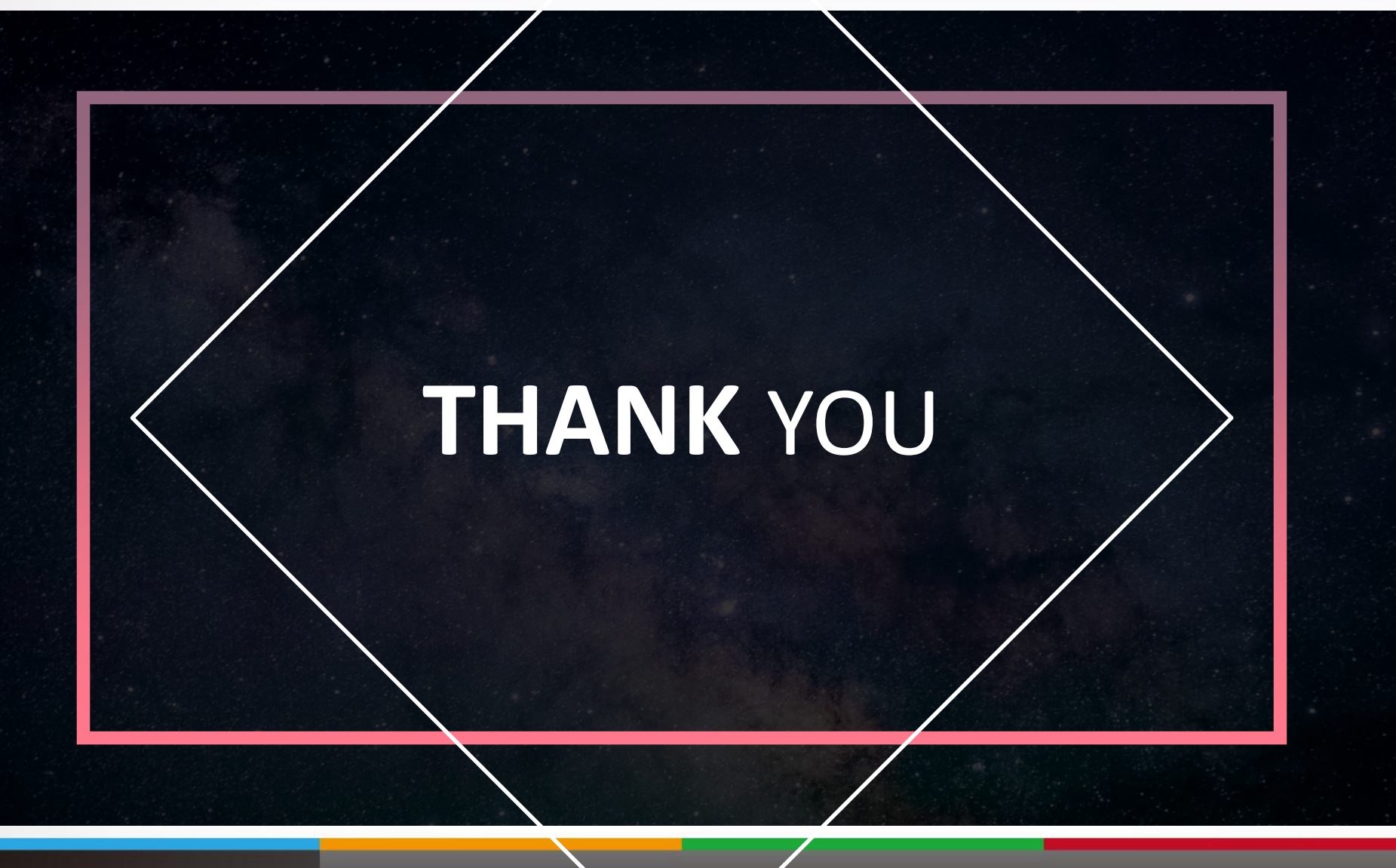

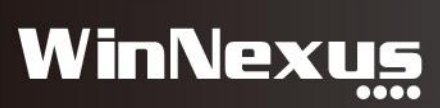